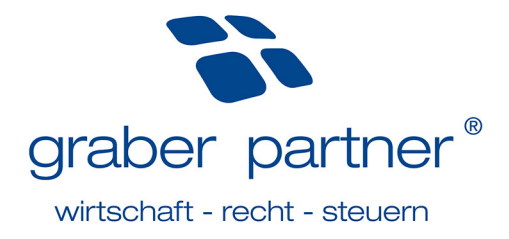

# **Schritt-für-Schritt-Anleitung** Online-Plattform

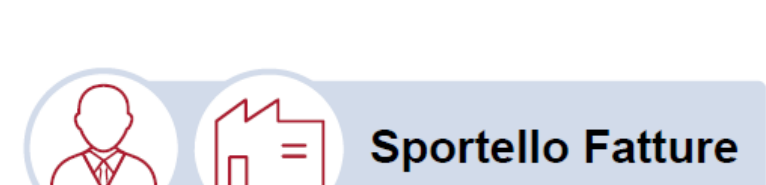

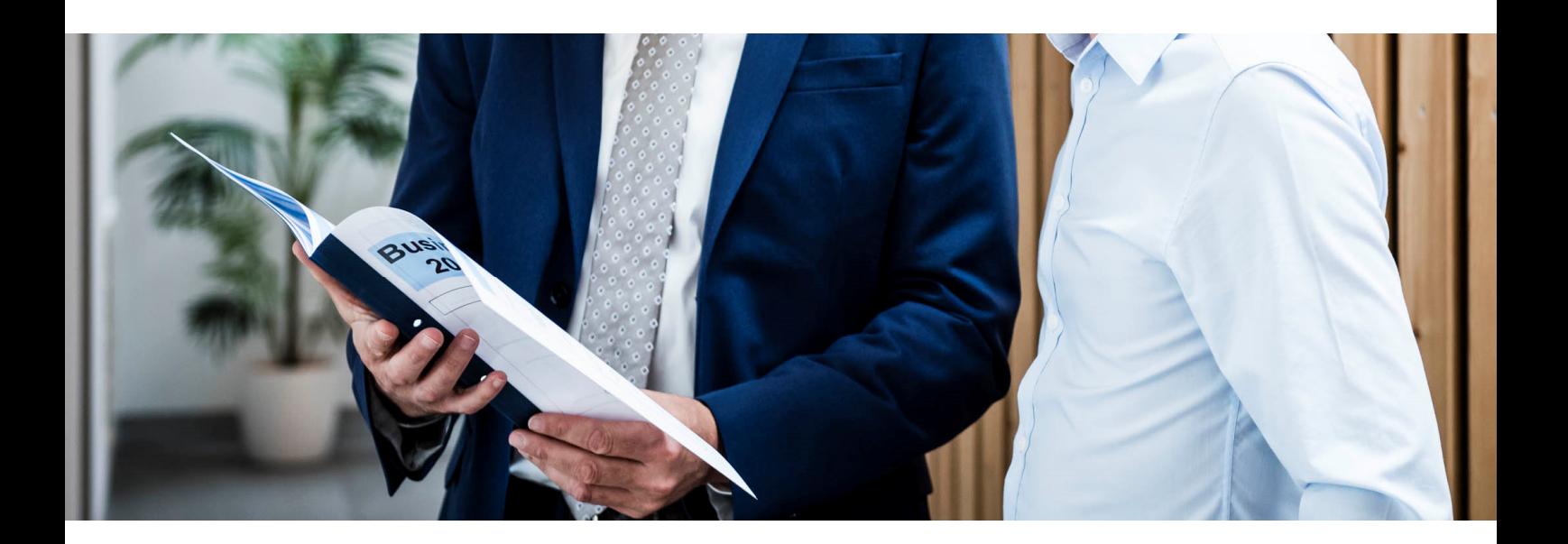

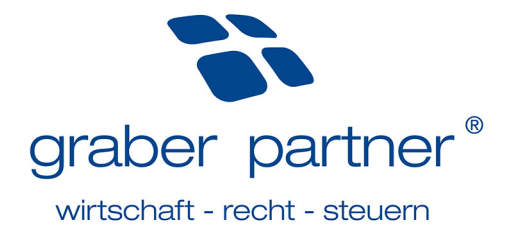

# Inhaltsverzeichnis

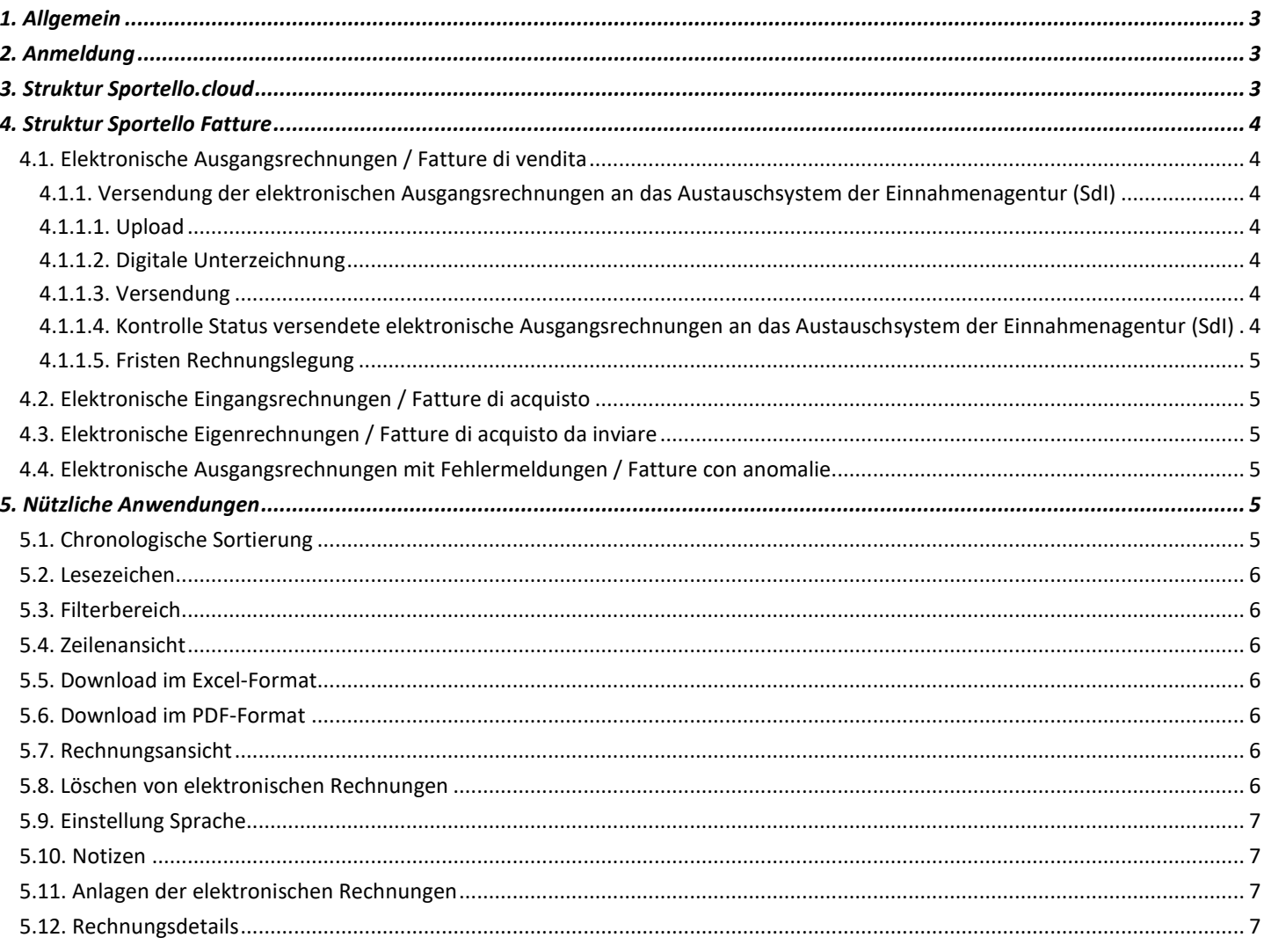

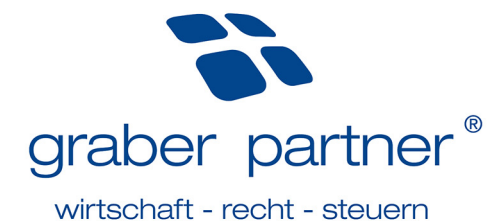

# **1. Allgemein**

#### *(Aktualisiert am 08.09.2022)*  Inhalt

Die Online-Plattform **Sportello Fatture** des Softwareherstellers Sistemi Spa bietet Unternehmen die Möglichkeit der Versendung und Verwaltung der selbst erstellten elektronischen Ausgangsrechnungen, sowie des Empfangs und der Verwaltung der elektronischen Eingangsrechnungen.

## **2. Anmeldung**

*(Aktualisiert am 08.09.2022)*  Inhalt

Bei Aktivierung Ihres Zugangs wurde eine Bezugsperson des Unternehmens hinterlegt. An die momentan hinterlegte Bezugsperson des Unternehmens werden die benötigten Anmeldedaten für die Online-Plattform gesendet.

**Hinweis!** Sollte sich diese Bezugsperson ändern, so müssen Sie Ihren persönlichen Betreuer darüber informieren.

Die Online-Plattform Sportello Fatture ist unter dem Link www.sportello.cloud erreichbar.

Bei erstmaligem Einstieg müssen die Zugangsdaten, welche die Bezugsperson automatisiert mittels E-Mail-Nachricht erhalten hat, aktualisiert werden.

Sollten Sie Ihr Passwort vergessen haben oder eine Neuzusendung der Zugangsdaten aus anderen Gründen notwendig sein, so kontaktieren Sie Ihren persönlichen Betreuer.

## **3. Struktur Sportello.cloud**

*(Aktualisiert am 08.09.2022)*  Inhalt

Sportello.cloud umfasst sowohl die Online-Plattform Sportello Fatture, als auch das Online-Tool Fatture Web. Bei aktiver Nutzung des Online-Tools Fatture Web kann der Einstieg auch hier erfolgen.

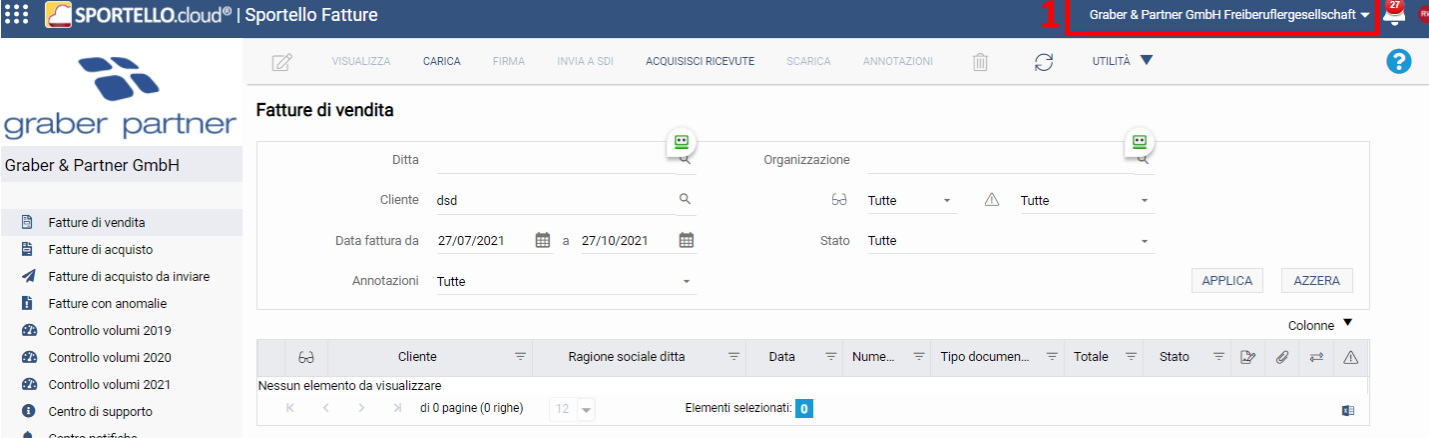

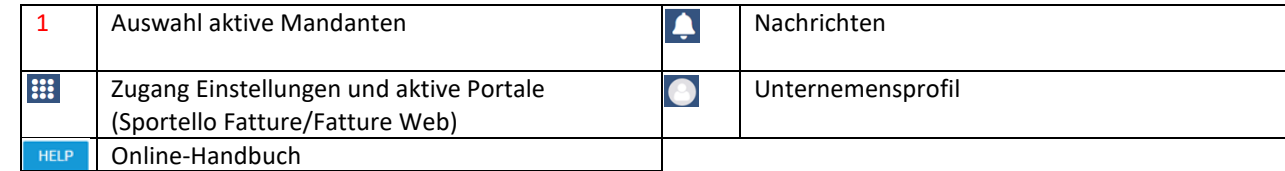

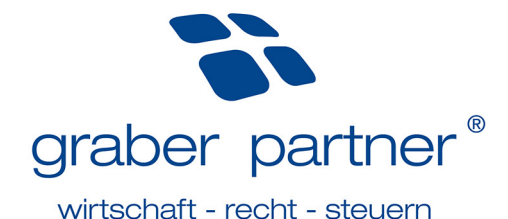

# **4. Struktur Sportello Fatture**

*(Aktualisiert am 08.09.2022)* 

Inhalt

Es gibt folgende Unterteilungen:

- Elektronische Ausgangsrechnungen / Fatture di vendita
- Elektronische Eingangsrechnungen / Fatture di acquisto
- Elektronische Eigenrechnungen / Fatture di acquisto da inviare und
- Elektronische Ausgangsrechnungen mit Fehlermeldungen / Fatture con anomalie

## 4.1. Elektronische Ausgangsrechnungen / Fatture di vendita

#### *(Aktualisiert am 08.09.2022)*  Inhalt

Werden die elektronischen Ausgangsrechnungen über die eigene Software erstellt und die XML-Dateien selbst generiert, so erfolgt die Versendung dieser Dateien über die Online-Plattform Sportello Fatture.

**Hinweis!** Bei Verrechnungen an nicht in Italien ansässige Unternehmen muss im Feld *codice destinatario* der Empfängerkodex 7-mal X angegeben werden.

# **4.1.1. Versendung der elektronischen Ausgangsrechnungen an das Austauschsystem der Einnahmenagentur (SdI)**

# *(Aktualisiert am 08.09.2022)*

## Inhalt

Um die elektronischen Ausgangsrechnungen an das Austauschsystem der Einnahmenagentur (SdI) versenden zu können, sind die folgenden Schritte einzuhalten:

## **4.1.1.1. Upload**

*(Aktualisiert am 08.09.2022)*  Inhalt

Mithilfe des Buttons *Carica* werden die elektronischen Ausgangsrechnungen in die Online-Plattform hochgeladen.

**Hinweis!** Es können maximal 100 Ausgangsrechnungen pro Upload hochgeladen werden.

## **4.1.1.2. Digitale Unterzeichnung**

*(Aktualisiert am 08.09.2022)*  Inhalt

Wir empfehlen die digitale Unterzeichnung für sämtliche elektronischen Ausgangsrechnungen. Verpflichtend ist die digitale Unterzeichnung derzeit jedoch lediglich bei Verrechnungen an öffentliche Körperschaften.

## **4.1.1.3. Versendung**

#### *(Aktualisiert am 08.09.2022)*  Inhalt

Wurden die elektronischen Ausgangsrechnungen zur Versendung freigegeben, so sind diese auszuwählen und mittels *Invia a SdI* zu versenden.

## **4.1.1.4. Kontrolle Status versendete elektronische Ausgangsrechnungen an das Austauschsystem der Einnahmenagentur (SdI)**

*(Aktualisiert am 08.09.2022)* 

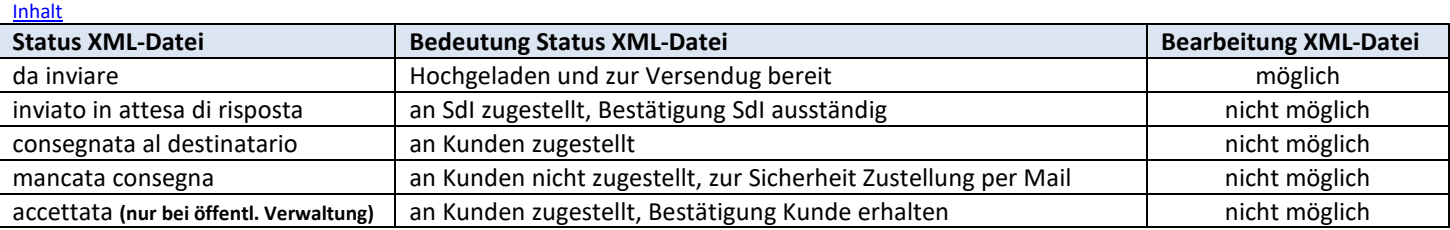

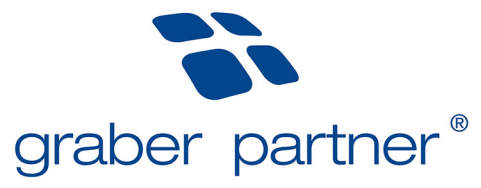

## wirtschaft - recht - steuern

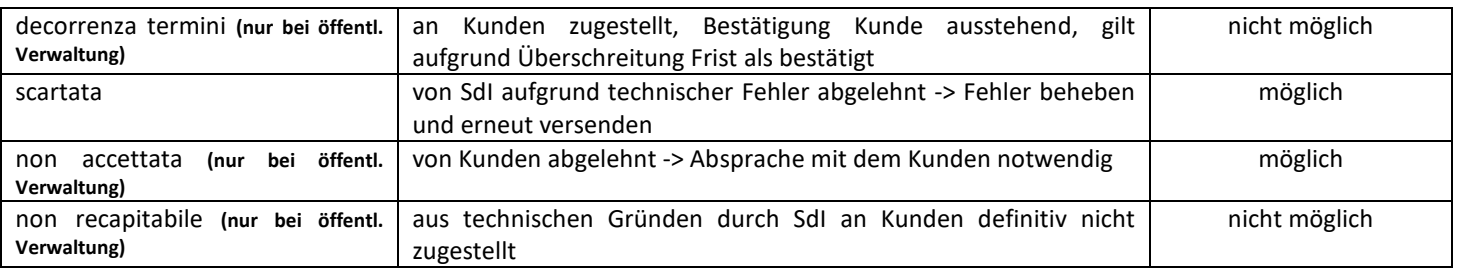

## **4.1.1.5. Fristen Rechnungslegung**

#### *(Aktualisiert am 08.09.2022)*  Inhalt

Wir möchten Sie nochmals daran erinnern, dass für die Lieferungen von Waren die Übergabe oder die Versendung der Ware ausschlaggebend ist, hingegen bei Dienstleistungen ist der Zeitpunkt der Zahlung entscheidend. Dasselbe gilt für erhaltene An- und Teilzahlungen. Die Rechnungen müssen innerhalb von 12 Tagen nach erfolgter Umsatzerbringung ausgestellt und an das Austauschsystem SdI versendet werden.

Für die verspätete Rechnungslegung sind empfindliche Strafen vorgesehen. Eine verspätete Versendung, d.h. nach mehr als 12 Tagen ab Ausstellungsdatum einer Rechnung, ist für die Einnahmenagentur leicht kontrollierbar. Es ist deshalb mit automatisiert ausgestellten Strafbescheiden zu rechnen. Deshalb legen wir Ihnen nahe, die termingerechte Versendung der elektronischen Rechnungen regelmäßig zu überwachen. Dies gilt auch für die Annahme der elektronischen Rechnungen. Wird eine Rechnung durch das SdI oder durch eine öffentliche Körperschaft abgelehnt, muss die korrigierte Rechnung innerhalb von 5 Tagen erneut versendet werden.

## 4.2. Elektronische Eingangsrechnungen / Fatture di acquisto

#### *(Aktualisiert am 08.09.2022)*  Inhalt

In dieser Übersicht resultieren sämtliche erhaltenen elektronischen Eingangsrechnungen.

## 4.3. Elektronische Eigenrechnungen / Fatture di acquisto da inviare

#### *(Aktualisiert am 08.09.2022)*  Inhalt

Dieser Menüpunkt dient dem Hochladen und der Versendung von elektronischen Eigenrechnungen an das Austauschsystem der Einnahmenagentur (SdI). Dies kann z.B. bei Einkäufen von befreiten Landwirten notwendig sein.

## 4.4. Elektronische Ausgangsrechnungen mit Fehlermeldungen / Fatture con anomalie

#### *(Aktualisiert am 08.09.2022)*  Inhalt

Nach jedem Upload und nach jeder Versendung von elektronischen Ausgangsrechnungen ist es notwendig zu kontrollieren, ob Fehlermeldungen aufgetreten sind. Es kann durchaus vorkommen, dass elektronische Ausgangsrechnungen aufgrund einer Fehlermeldung nicht an das Austauschsystem der Einnahmenagentur (SdI) versendet werden. Sollte dies der Fall sein, so muss die elektronische Ausgangsrechnung korrigiert, neu hochgeladen und noch einmal versendet werden. Ist die Versendung korrekt erfolgt, so wird die Fehlermeldung automatisch eliminiert. Sollte die elektronische Ausgangsrechnung jedoch weiterhin unter dem Menüpunkt *Fatture con anomalie* zu finden sein, so kontaktieren Sie Ihren persönlichen Betreuer.

## **5. Nützliche Anwendungen**

*(Aktualisiert am 08.09.2022)*  Inhalt

Die folgenden Hinweise erleichtern dem Nutzer die Anwendung der Online-Plattform Sportello Fatture:

## 5.1. Chronologische Sortierung

#### *(Aktualisiert am 08.09.2022)*  Inhalt

Mittels *Colonne - Data di consegna* besteht die Möglichkeit die Rechnungen chronologisch zu sortieren. D.h. die aktuellsten Rechnungen werden ganz oben angezeigt.

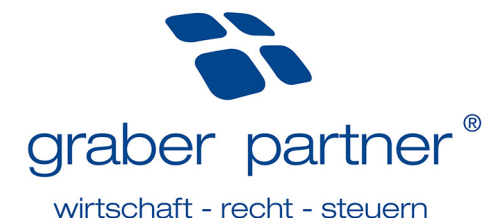

## 5.2. Lesezeichen

#### *(Aktualisiert am 08.09.2022)*  Inhalt

Über den Menüpunkt *Utilità – Segna come giá lette/Segna come da leggere* besteht die Möglichkeit Rechnungen als gelesen bzw. nicht gelesen zu markieren. Dies kann z.B. nützlich sein um gezahlte bzw. kontrollierte Eingangsrechnungen zu markieren. Hat man eine Rechnung als gelesen markiert, so erscheint der Button

## 5.3. Filterbereich

*(Aktualisiert am 08.09.2022)*  Inhalt

Durch das Setzen diverser Filter wird die Suchfunktion erleichtert. Hat man den Filter gesetzt muss dieser mittels *Applica* bestätigt werden. Möchte man den Filter zurücksetzen erfolgt dies mittels *Azzera*.

## 5.4. Zeilenansicht

#### *(Aktualisiert am 08.09.2022)*  Inhalt

Die Rechnungsansicht kann von 12 Rechnungen pro Seite auf 100 Rechnungen pro Seite erweitert werden.

### 5.5. Download im Excel-Format

#### *(Aktualisiert am 08.09.2022)*  Inhalt

Mithilfe des Excel-Symbols, rechts unten im Bildschirm, besteht die Möglichkeit eines Excel-Exportes der angezeigten Rechnungsdetails.

## 5.6. Download im PDF-Format

#### *(Aktualisiert am 08.09.2022)*  Inhalt

Mittels *Scarica* können die elektronischen Rechnungen als PDF-Datei heruntergeladen werden.

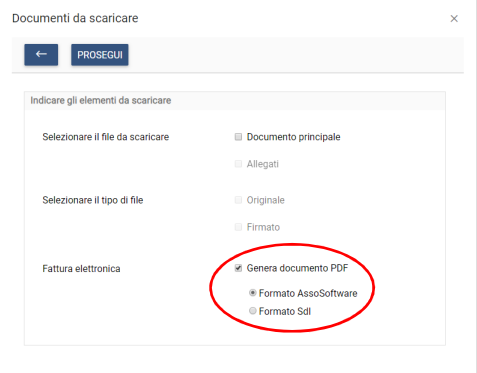

## 5.7. Rechnungsansicht

#### *(Aktualisiert am 08.09.2022)*  Inhalt

Mittels *Visualizza* kann die elektronische Rechnung in zwei Formaten aufgerufen werden:

- *Formato SdI:* Ansicht im XML-Format
- *Formato Assosoftware:* Ansicht im einheitlichen grafischen Format des Verbandes der Softwarehäuser

## 5.8. Löschen von elektronischen Rechnungen

#### *(Aktualisiert am 08.09.2022)*  Inhalt

Tendenziell raten wir Ihnen davon ab elektronische Rechnungen zu löschen. Sollte dies notwendig sein, so kontaktieren Sie zunächst Ihren persönlichen Betreuer.

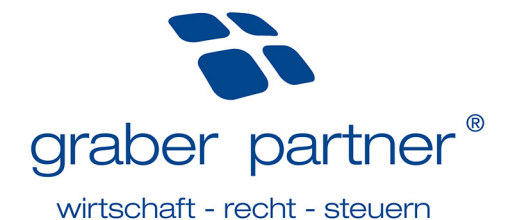

## 5.9. Einstellung Sprache

*(Aktualisiert am 08.09.2022)*  Inhalt

Im Bereich der Einstellungen besteht nun die Möglichkeit die deutsche Sprache voreinzustellen.

## 5.10. Notizen

*(Aktualisiert am 19.05.2020)*

Mittels *Annotazioni* kann für jede Rechnung bei Bedarf eine Notiz hinterlegt werden. Dies ist z.B. nützlich bei Vorkontierungen, Verwaltung von Kostenstellen usw. Hierzu ist die entsprechende Rechnung auszuwählen und über den Button *Annotazioni* die Notiz zu hinterlegen.

## 5.11. Anlagen der elektronischen Rechnungen

*(Aktualisiert am 08.09.2022)*  Inhalt

Sind einer elektronischen Rechnungen Anlagen hinzugefügt worden, so resultiert unter den *Details* das Feld *Allegati* in Blau eingefärbt. Klickt man auf den entsprechenden Button, so sind die Anlagen (z.B. Lieferschein, Rechnung im PDF-Format usw.) einsehbar.

## 5.12. Rechnungsdetails

*(Aktualisiert am 08.09.2022)*  Inhalt

Mittels *Dettaglio* können Details von Rechnungen eingesehen werden. Sollte eine elektronische Ausgangsrechnung nicht angenommen worden sein, so resultiert der Grund hierfür unter dem Punkt *Dati Generali – Dati ultima notifica*.